# **BEm-Taxista Benefício Emergencial Aos Motoristas de Táxis**

Versão 1.0

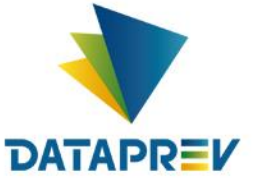

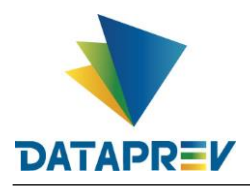

# **Sumário**

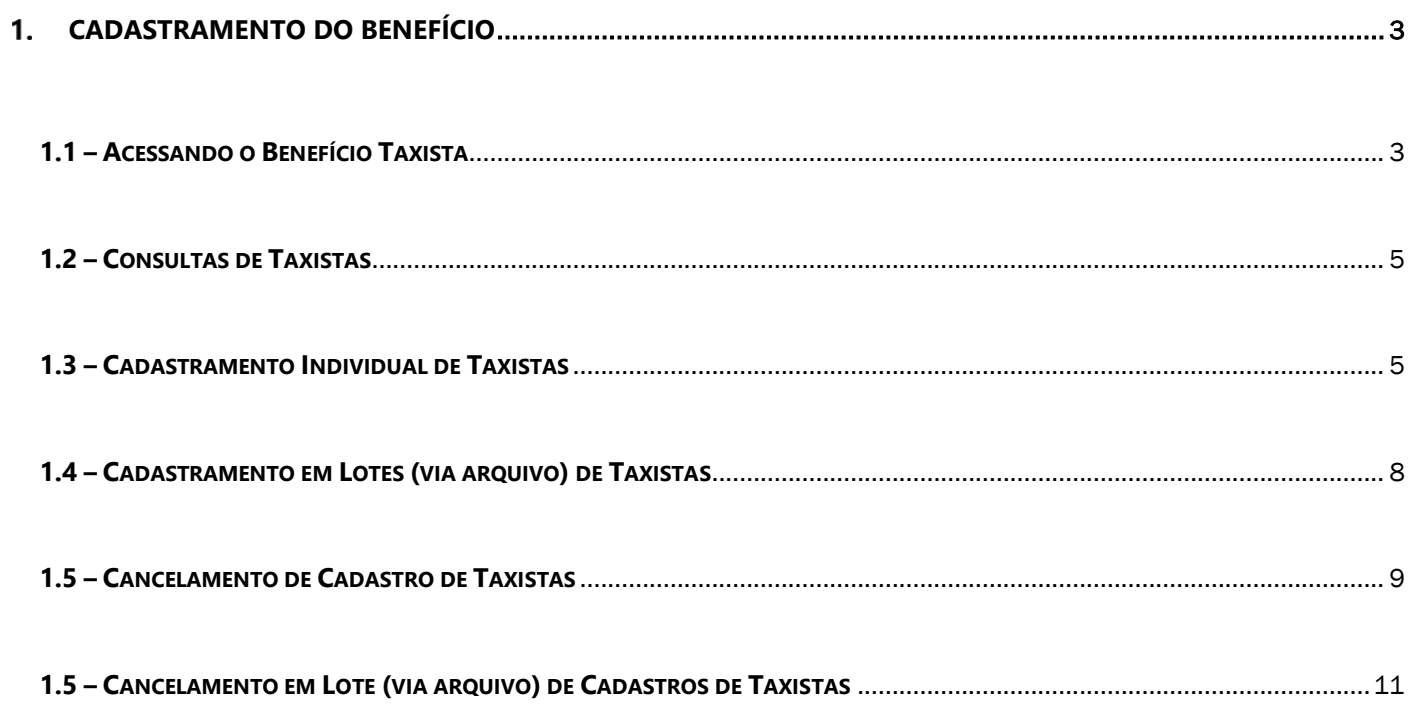

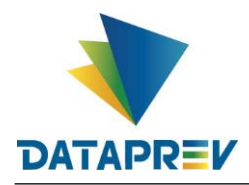

## **CADASTRAMENTO DO BENEFÍCIO**

• **Acesse** em seu navegador de Internet, **o endereço abaixo**:

**https://beneficiotaxista.dataprev.gov.br/** *ou...* **https://www.gov.br/trabalho-e-previdencia/pt-br/assuntos/beneficio-taxista**

## **1.1 – Acessando o Benefício Taxista**

• Acessando o endereço **https://beneficiotaxista.dataprev.gov.br/**, surgirá a tela abaixo, para entrar pelo "**gov.br**";

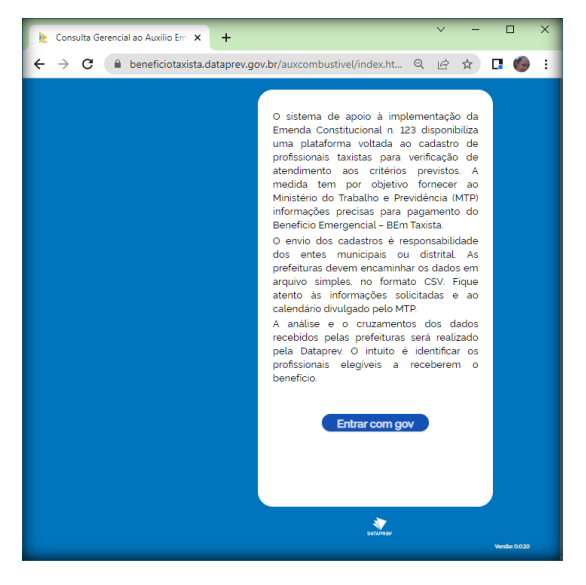

• **Faça a autenticação** informando seu **CPF** e na tela seguinte, sua **Senha** do "**gov.br**";

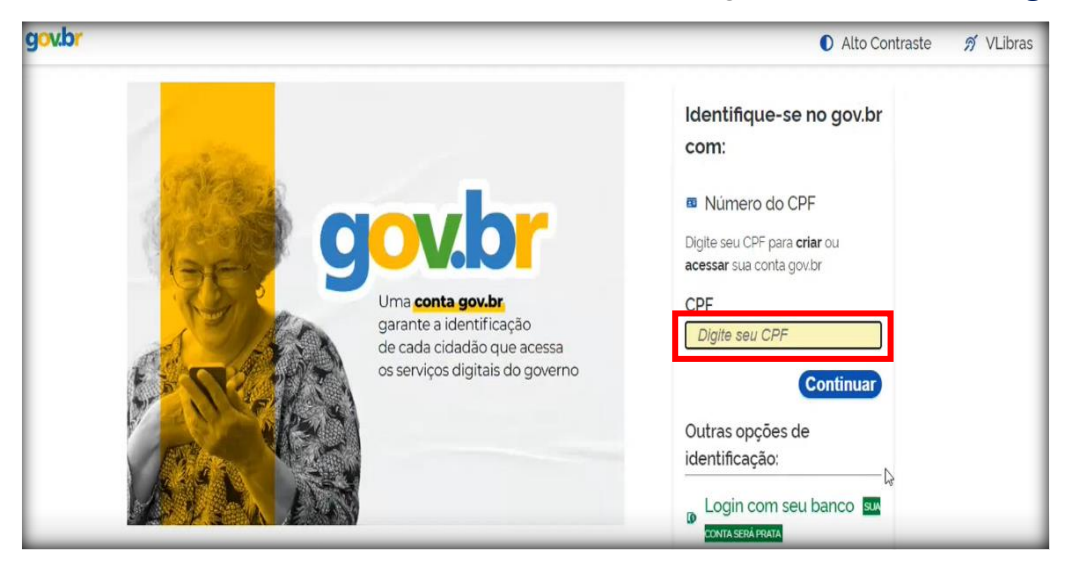

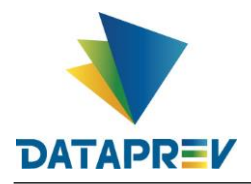

• A tela abaixo será exibida **somente no primeiro acesso** do usuário;

## **Clique** em **Continuar**.

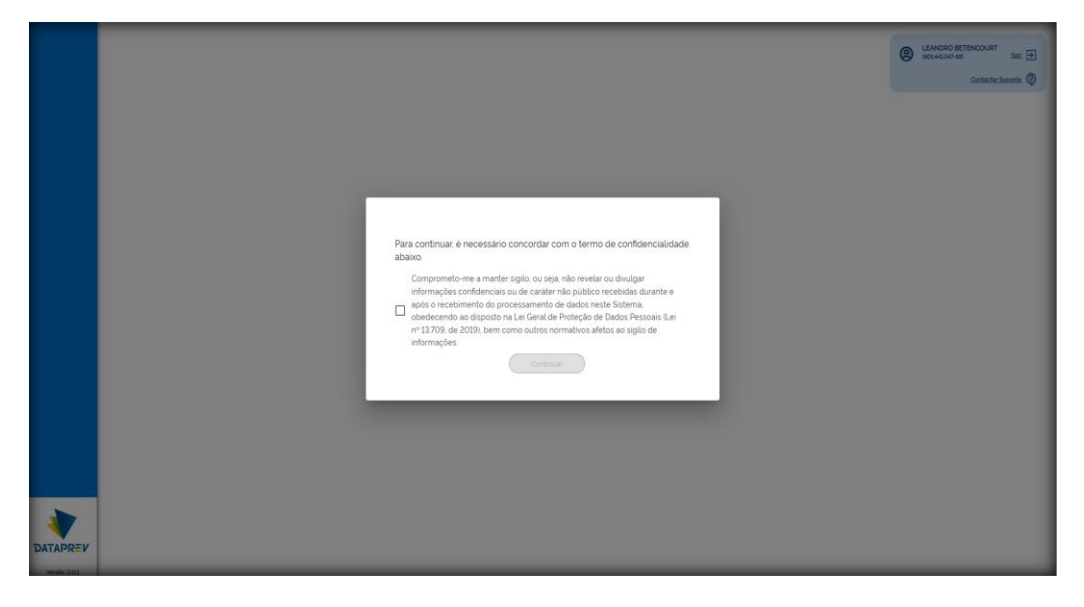

- Será exibida a tela principal da aplicação com menus laterais que são exibidos conforme o seu perfil de acesso.
- **clique** em **Cadastro de Taxistas**;

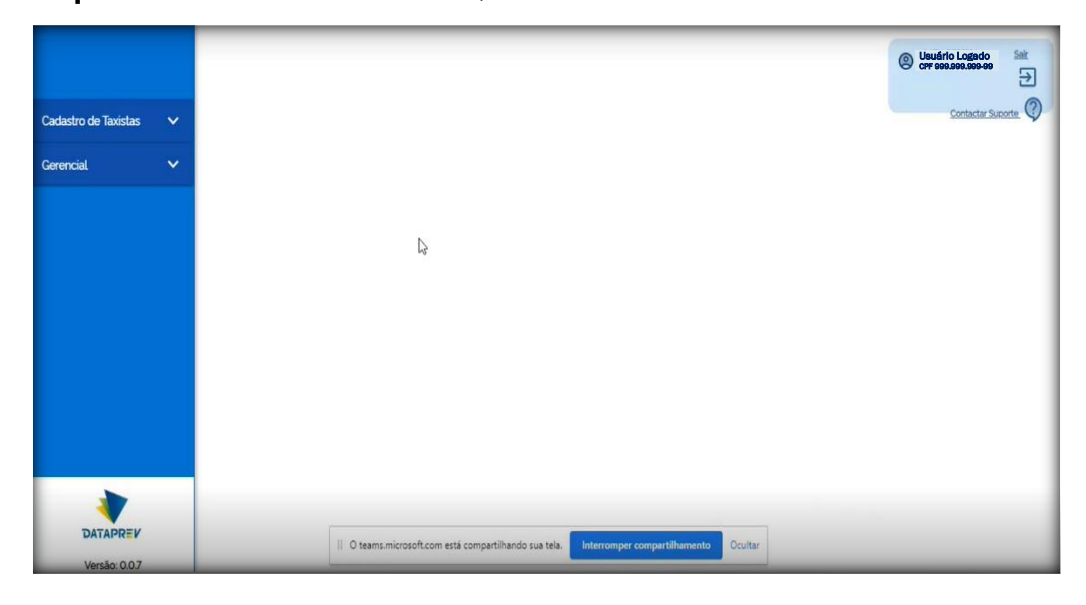

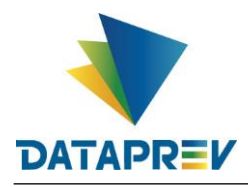

## **1.2 – Consultas de Taxistas**

• **Consulta o andamento** de cadastros dos taxistas.

Consulte diretamente pelo **CPF** ou **filtrando** através dos campos existentes na tela;

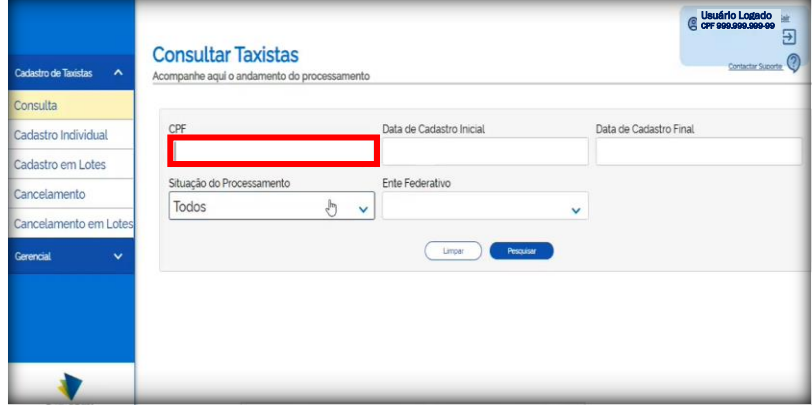

## **1.3 – Cadastramento Individual de Taxistas**

- **Clique** em "**Cadastro Individual**":
- **Digite** o **CPF do taxista** de sua cidade e **clique** em **Avançar**;

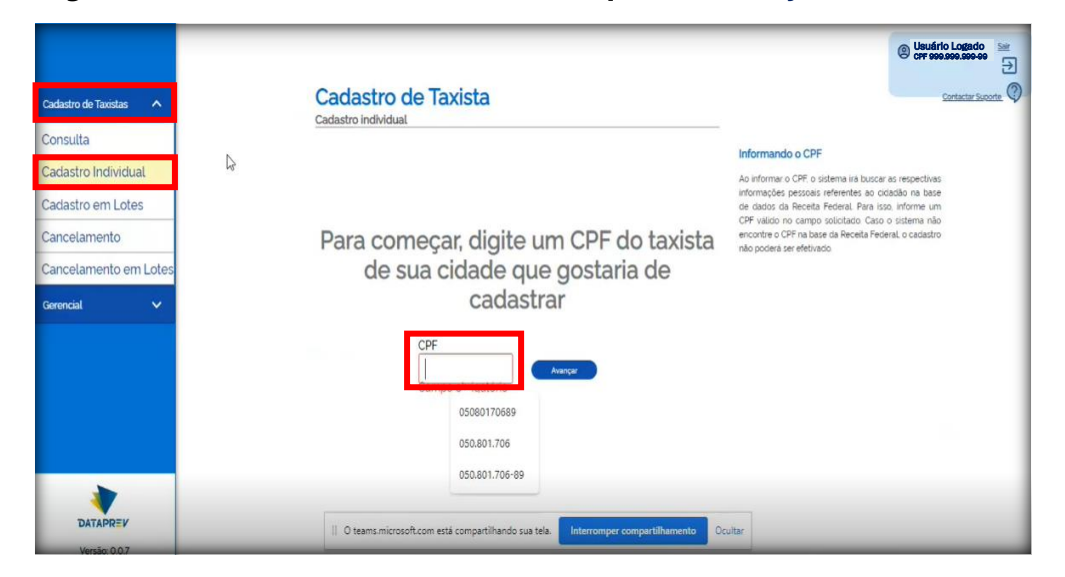

• Na tela de Cadastro de Taxista, **preencha as informações**:

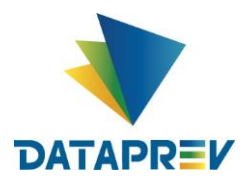

1. **Nome do Requerente:** O campo já vem preenchido com nome do "**Motorista**";

*Obs.:* Caso seja detectado algum erro no nome, é possível editá-lo no próprio campo.

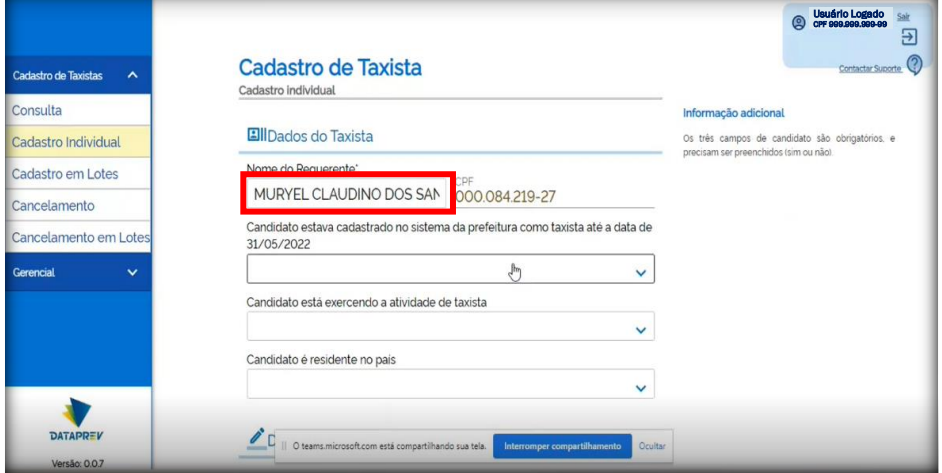

2. Selecione a opção em que informa se o taxista estava cadastrado até a data de 31/05/2022: **Selecione: Sim** *ou* **Não**

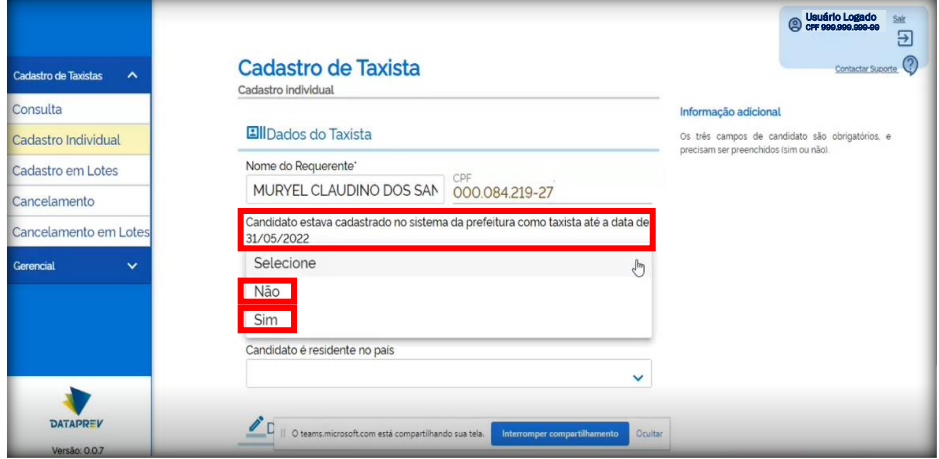

3. Selecione a opção em que informa se o candidato está exercendo a atividade:

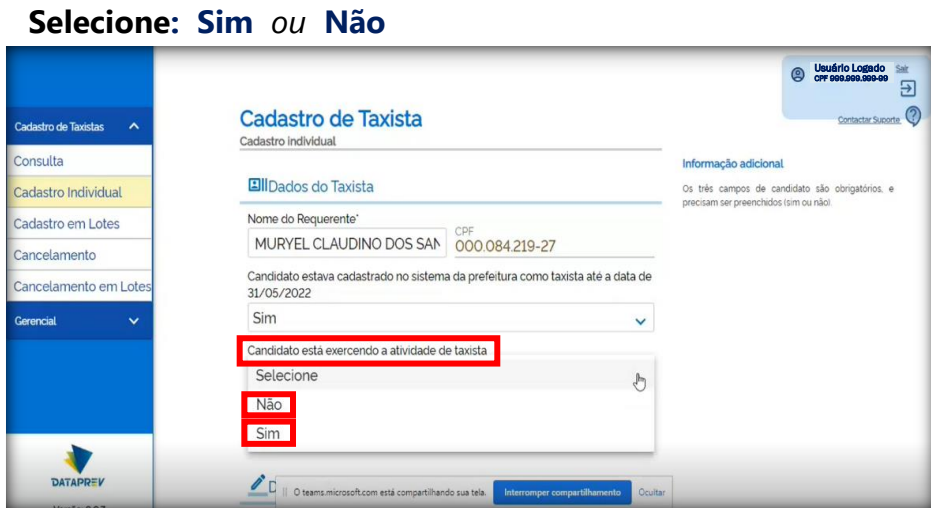

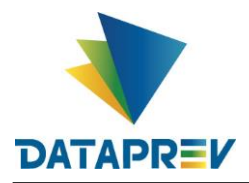

4. Selecione a opção em que informa se o candidato é residente no país:

#### **Selecione: Sim** *ou* **Não**

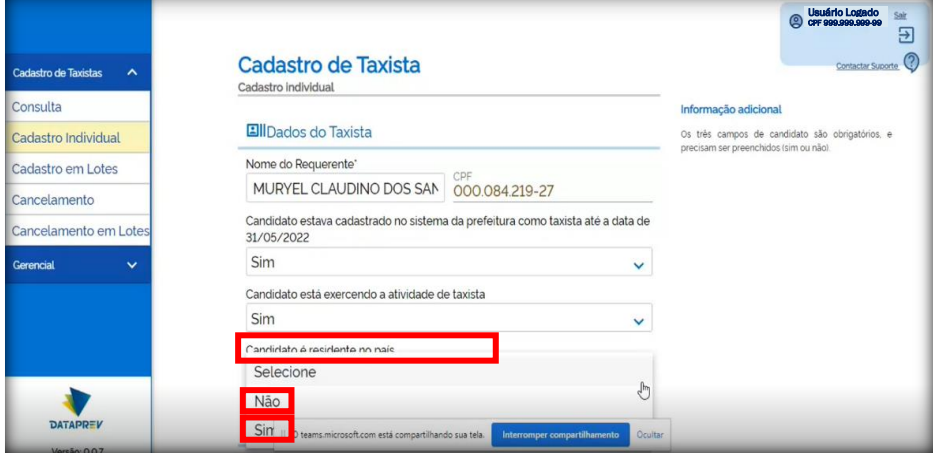

5. **Marque** a opção, **confirmando** que recebeu as informações listadas:

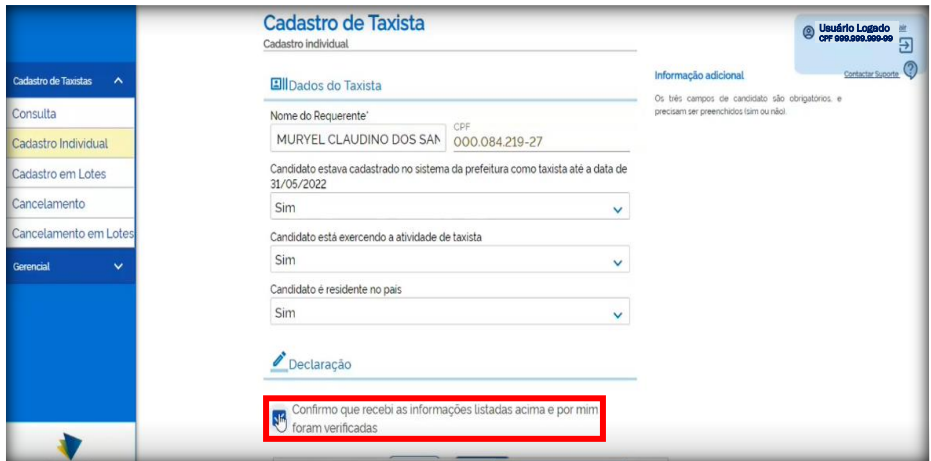

6. A tela abaixo é apresentada para **confirmação** das informações:

## **Clique** em **Concluir**.

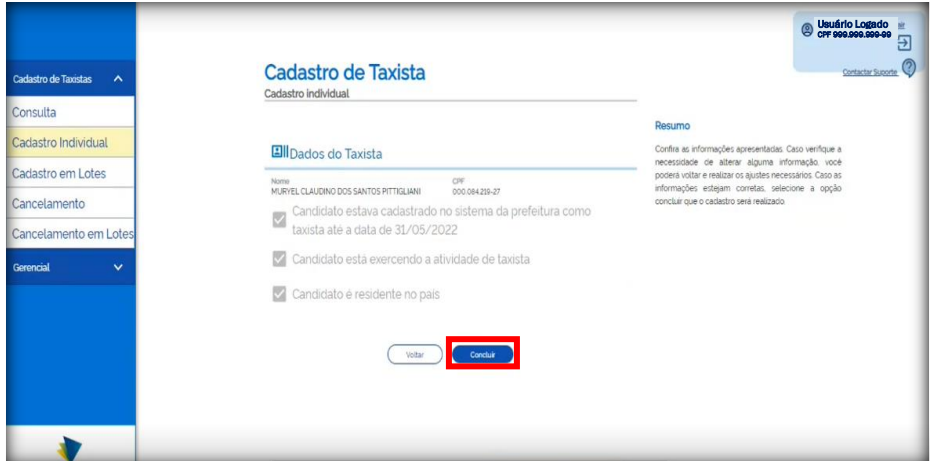

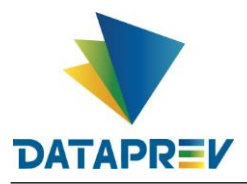

*Obs.:* Caso necessite realizar algum ajuste, poderá retornar **clicando** no botão **Voltar**.

7. A tela abaixo é apresentada para **confirmação** das informações:

**Obs<sup>1</sup>:** Nesta tela, poderá ser **Impresso o Cadastro** realizado;

*Obs²:* Poderá também, ser realizado um **Novo Cadastro**.

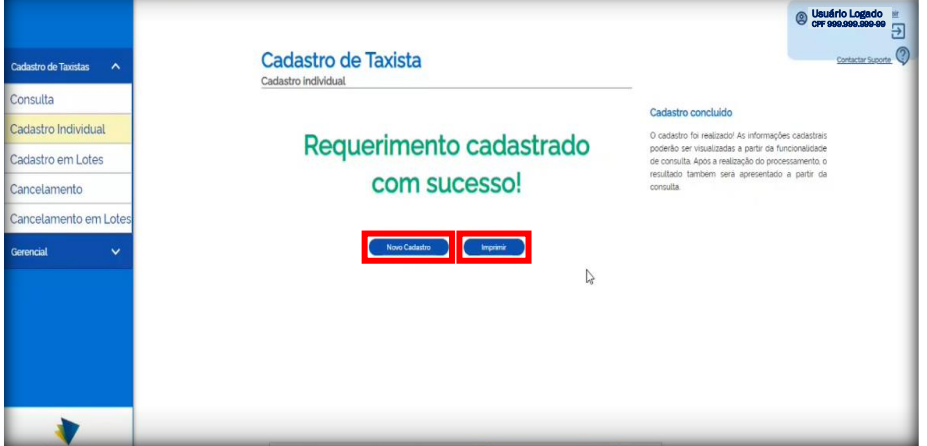

## **1.4 – Cadastramento em Lotes (via arquivo) de Taxistas**

- 1. Clique na opção "**Cadastro em Lotes**";
- 2. **Clique** na caixa para fazer o **upload do arquivo** com as informações dos taxistas; **Obs<sup>1</sup>:** O arquivo tem que estar no formato CSV. *Obs²:* Disponível "Modelo para Cadastro em Lote" em CSV, no lado direito da página, assim como informações para preenchimento.
- 3. Após o upload do arquivo, **selecione** a **Caixa de Confirmação**;
- 4. **Clique** em **Avançar**.

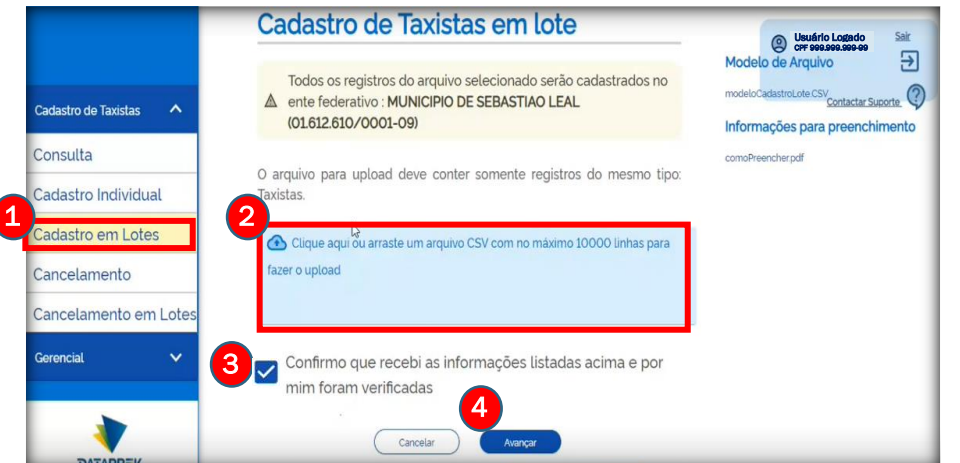

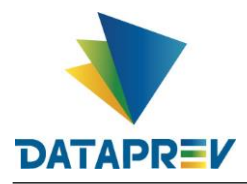

• A tela abaixo informa o "**Resultado do Processamento**"

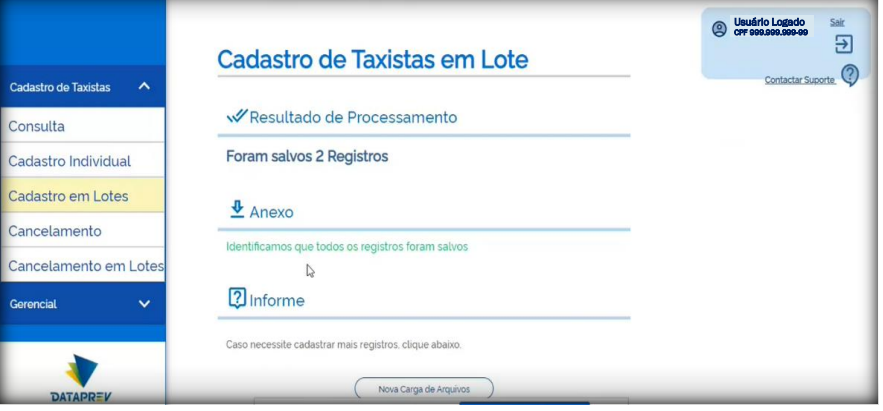

## **1.5 – Cancelamento de Cadastro de Taxistas**

- **Clique** na opção "**Cancelamento**";
- **Clique** em **Pesquisar** para visualizar os Cadastros do Ente;

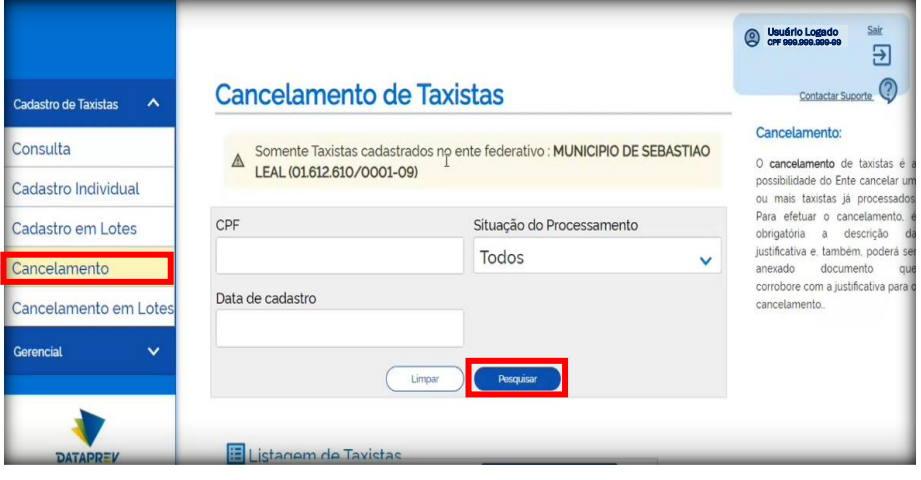

• **Selecione** um ou mais registros para **cancelamento**;

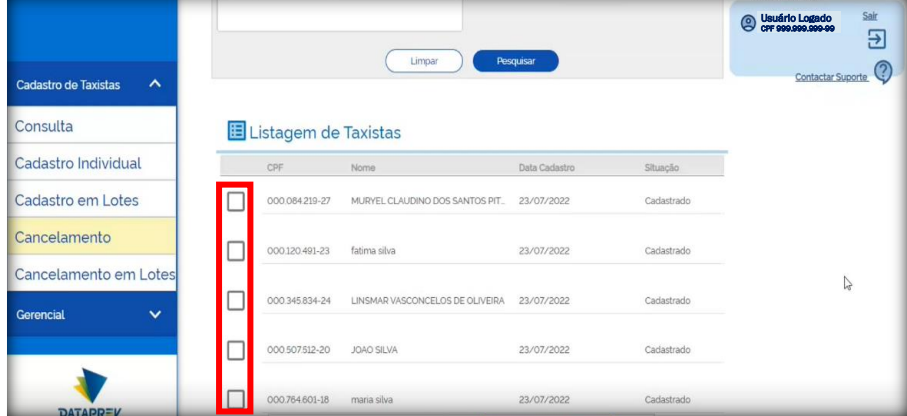

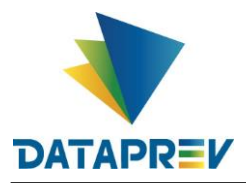

- **Após selecionar** os registros a serem **cancelados**, eles são listados mais abaixo;
- **Clique** em **Avançar**;

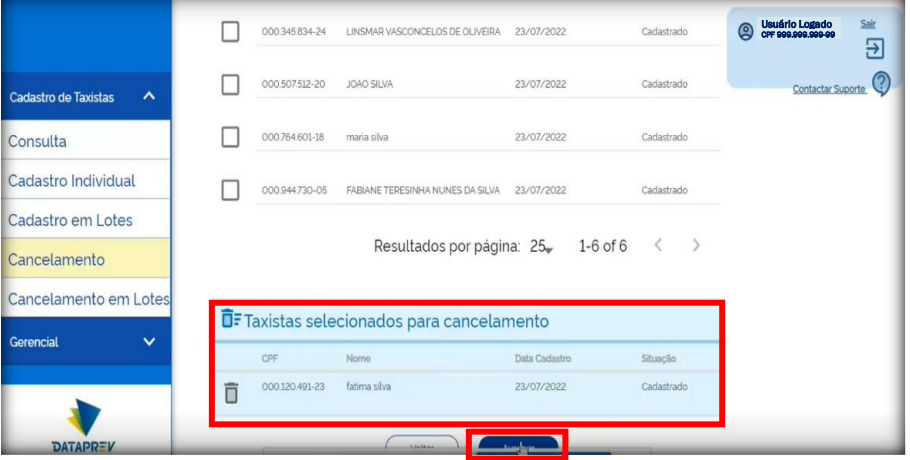

## • **Descreva** a **Justificativa** do cancelamento;

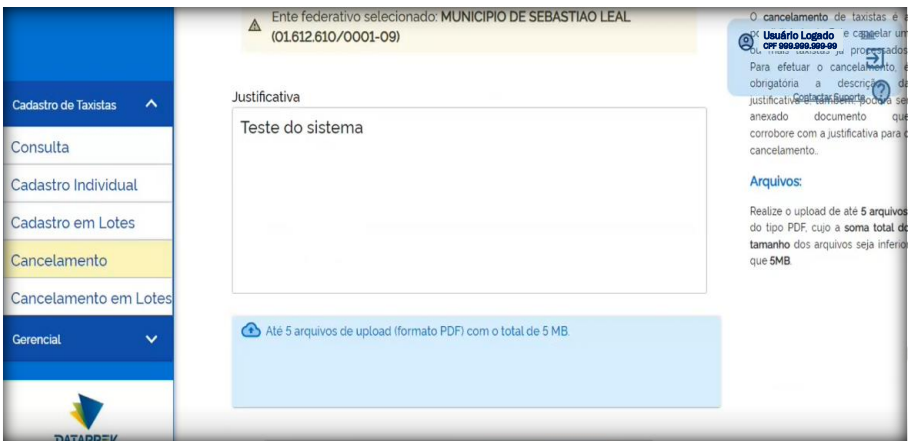

#### • **Clique** em **Avançar**;

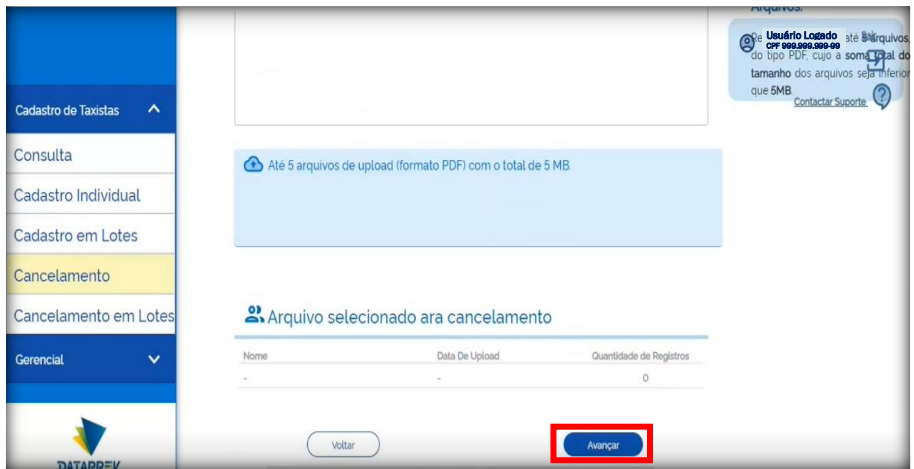

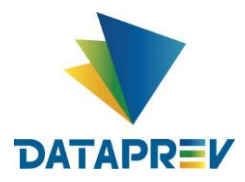

#### • **Clique** em **Finalizar Cancelamento**.

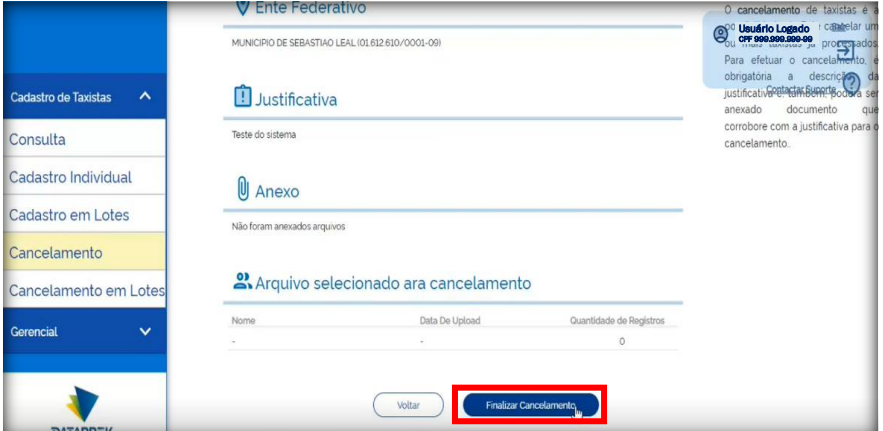

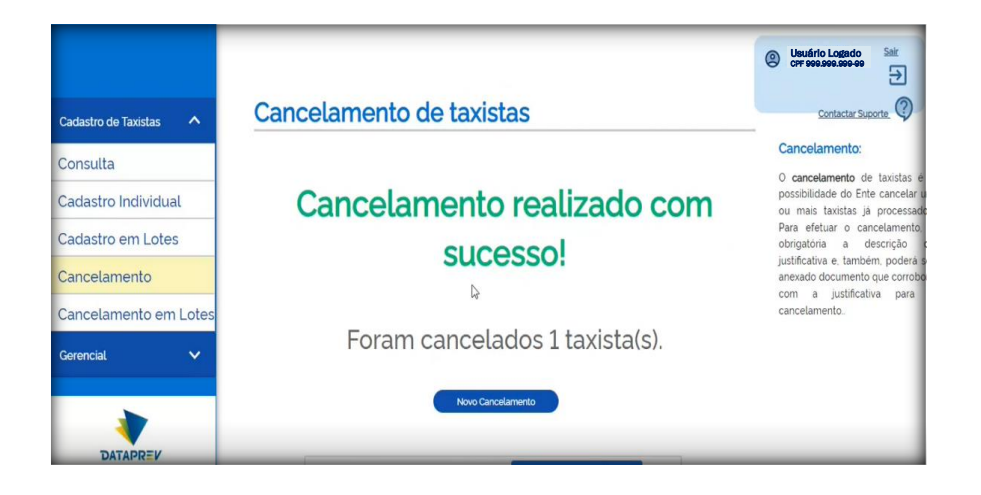

## **1.5 – Cancelamento em Lote (via arquivo) de Cadastros de Taxistas**

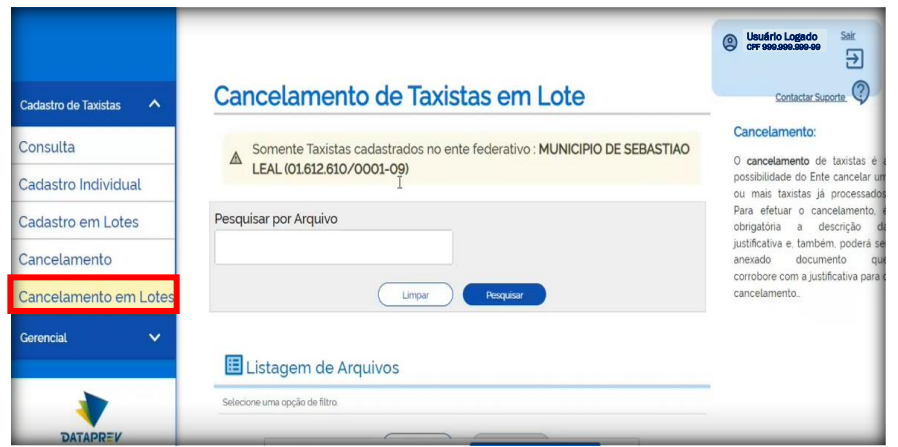

• **Clique** na opção "**Cancelamento em Lotes**";

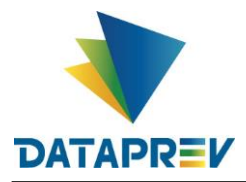

• **Clique** em **Pesquisar** para Listar os arquivos;

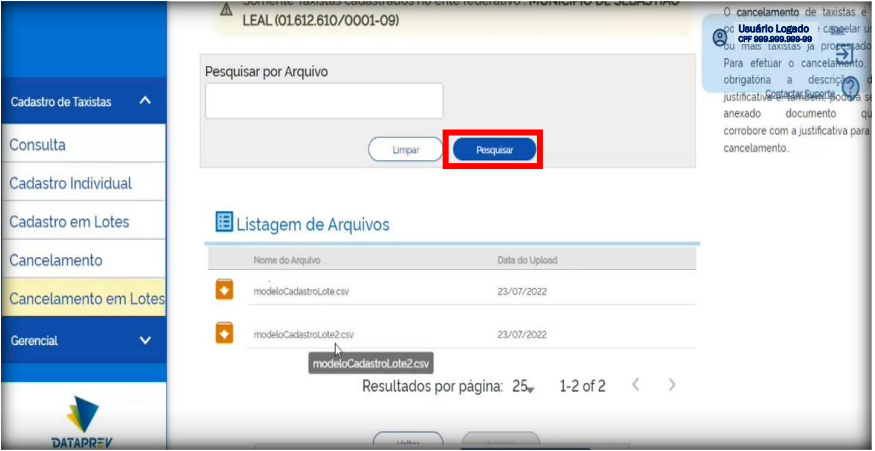

• **Marque** o arquivo a ser **cancelado**;

**Obs.:** Será listado abaixo, os cadastros que constam no arquivo;

• Clique em Avançar.

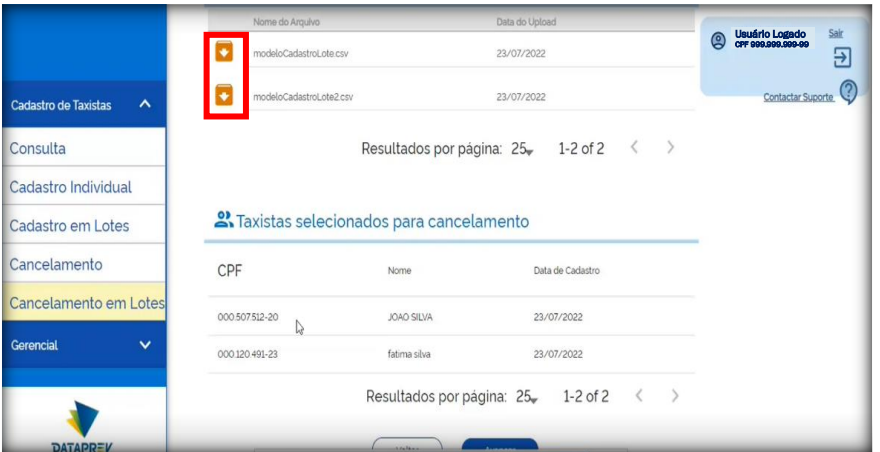

• **Descreva** a **Justificativa** do cancelamento;

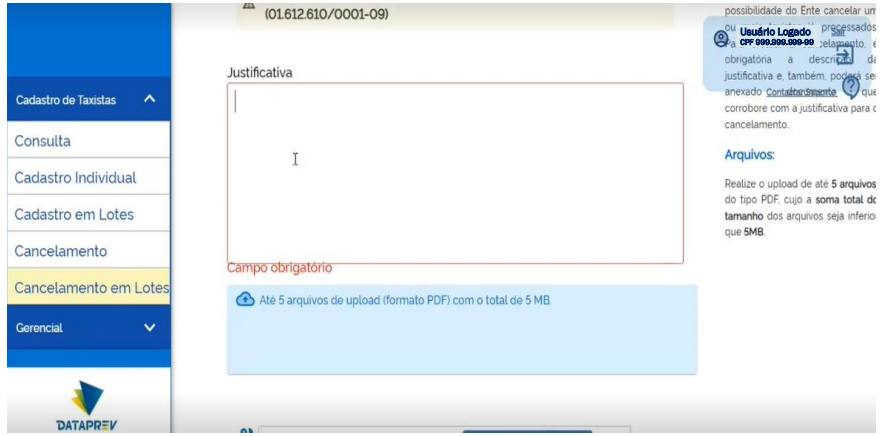

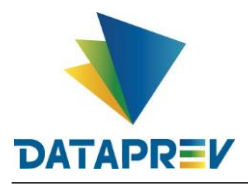

#### **BEm-Taxista – Benefício Emergencial aos Motoristas de Táxis**

• **Clique** em **Avançar**;

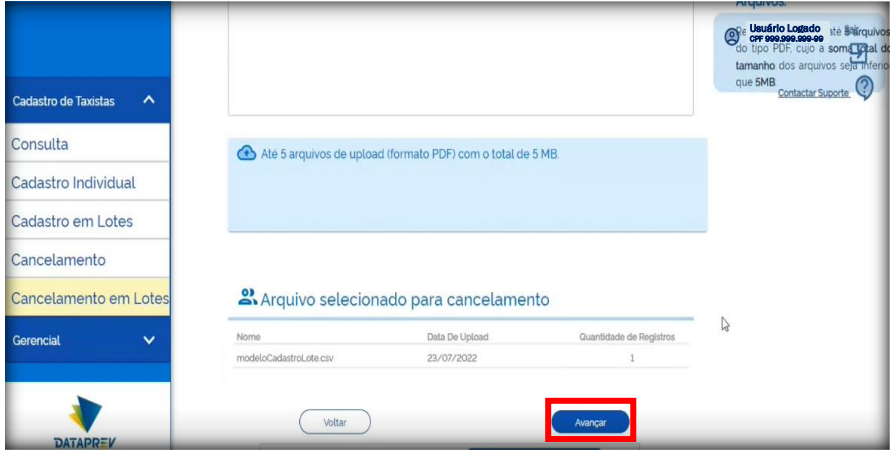

#### • **Clique** em **Finalizar Cancelamento**.

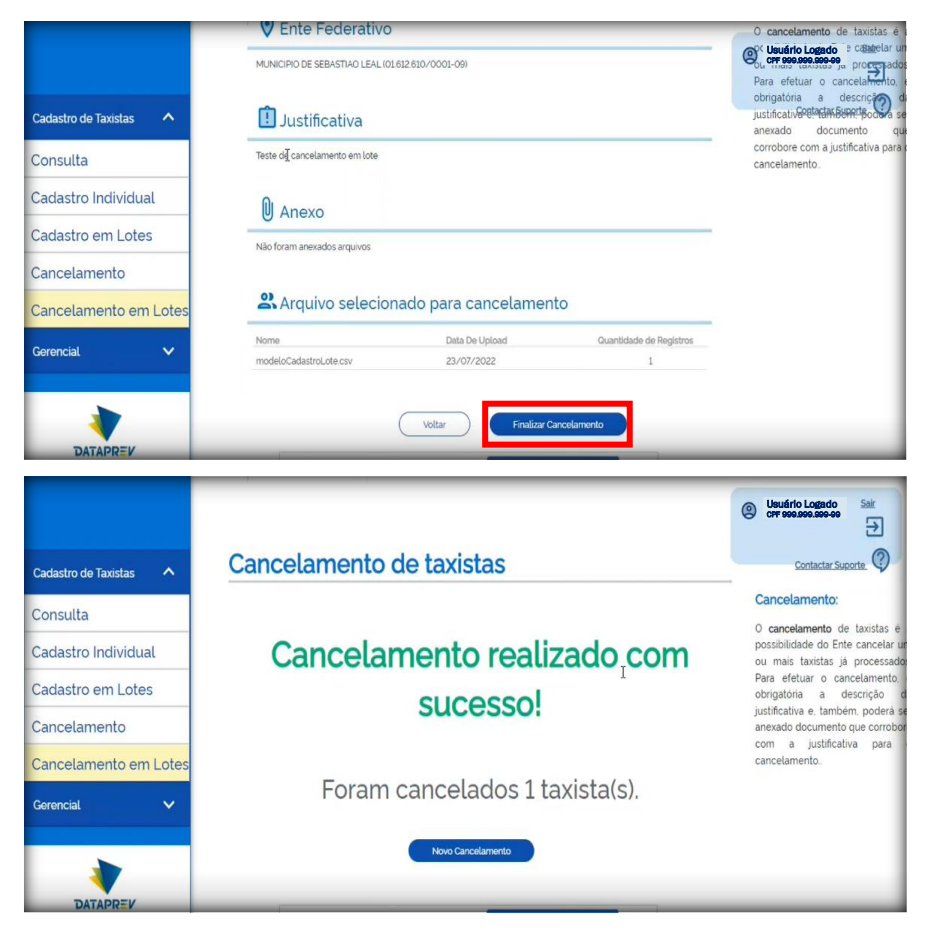